# **Update Book Cover**

These instructions will show you how to update your cover using our cover wizard.

1. Login to TheBookPatch.com by entering your email address and password and clicking the **Log In** button at the top right.

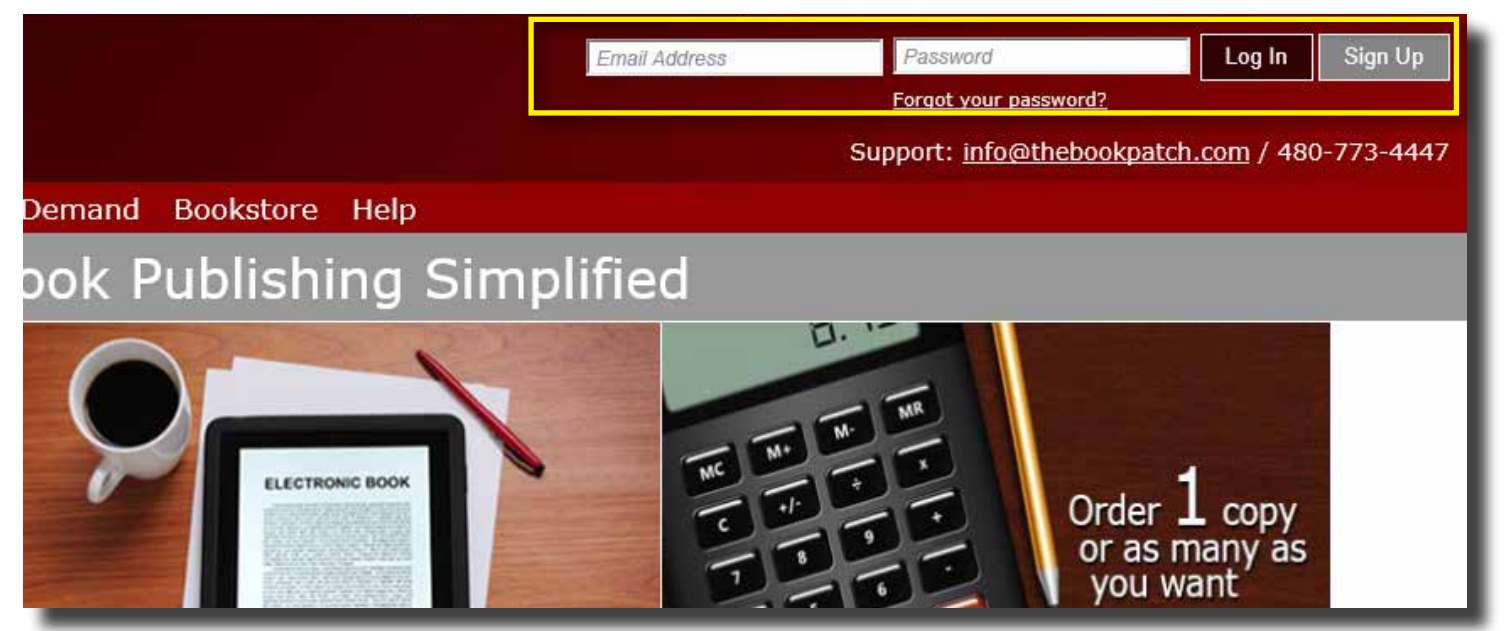

2. Click the **Book Dashboard** link located below the logo.

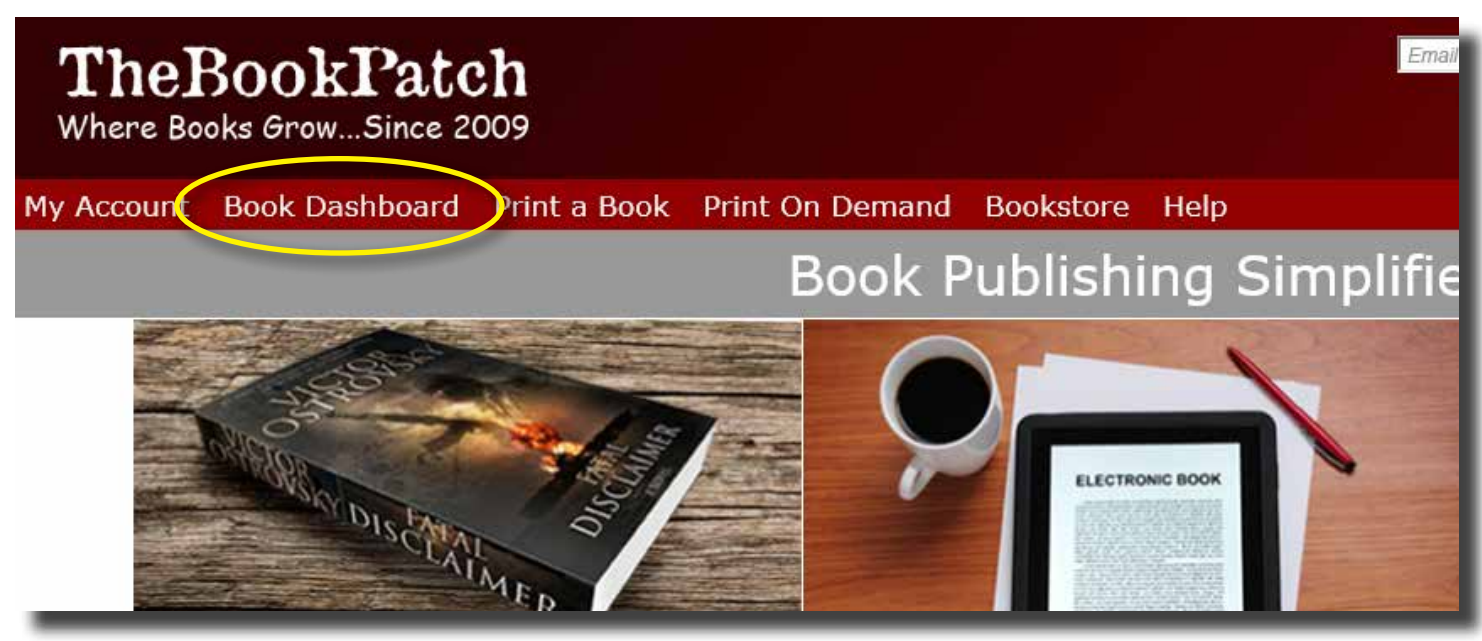

3. In the Published Book Projects section, click the **book details** button.

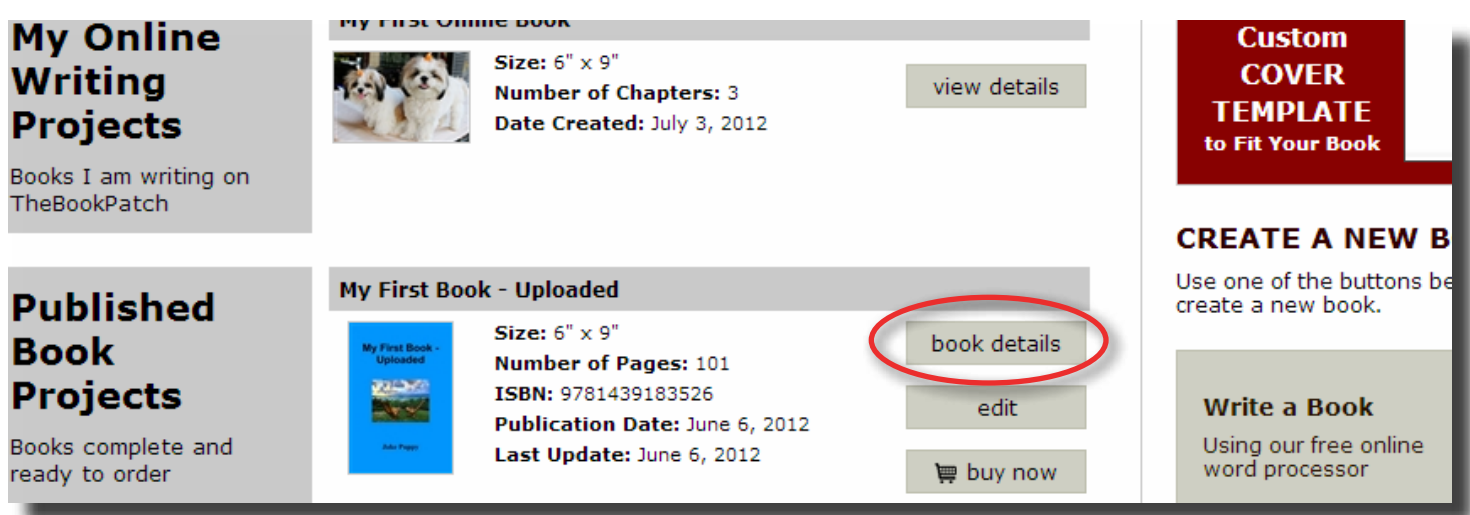

- 4. In the Publishing Status Section:
	- a. If your book is in the Publishing Complete section, click the **Edit Cover** link.

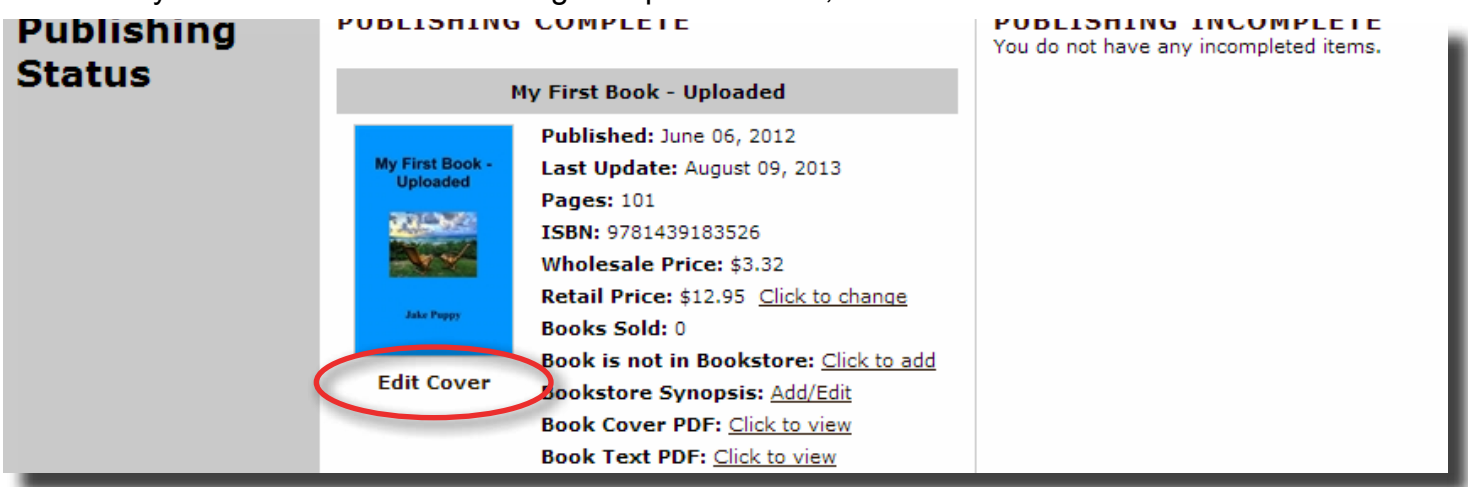

b. If your book is in the Publishing Incomplete section, click the **Create Cover** link.

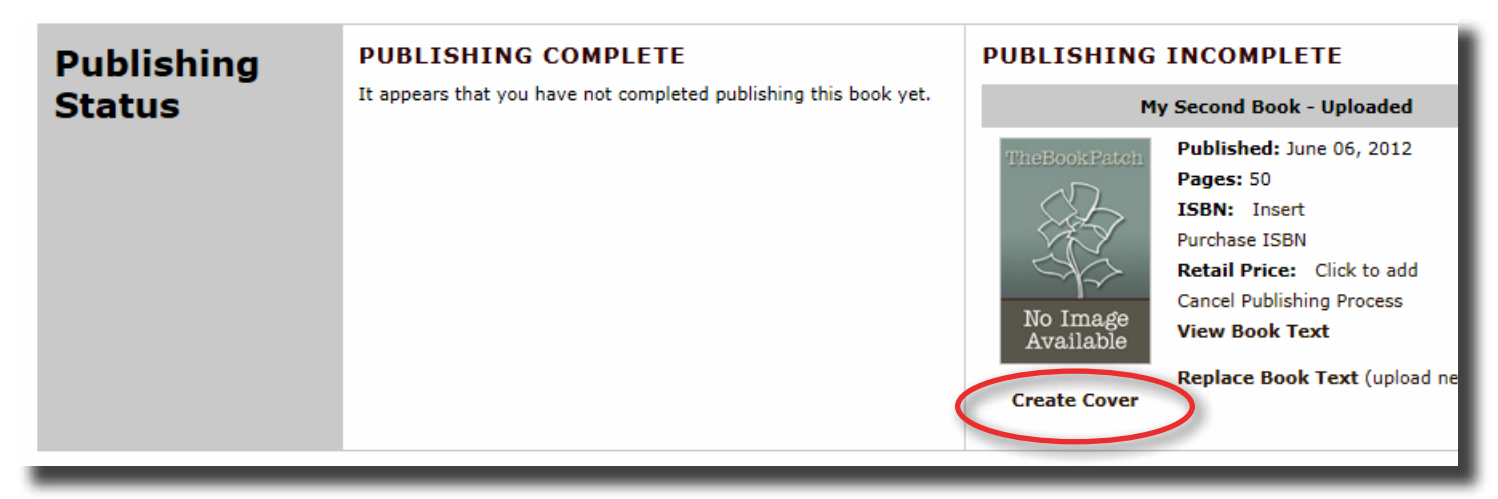

- 5. In the Create Cover page, make any changes using the accordion on the left side.
	- a. Click on the **colored bars** to reveal the options available. Click the **Preview** button to view the changes you made.
	- b. Click the **Save Cover** button when you are finished and ready to move to the next step.

#### **Create Cover**

Use the wizard below to create your book cover. If you want to upload an existing cover, upload it using the uploader under the Full Cover: Foreground Image heading. Use the Preview buttons to see your changes. Click the Save Cover button when you are happy with the preview and to move to the next step.

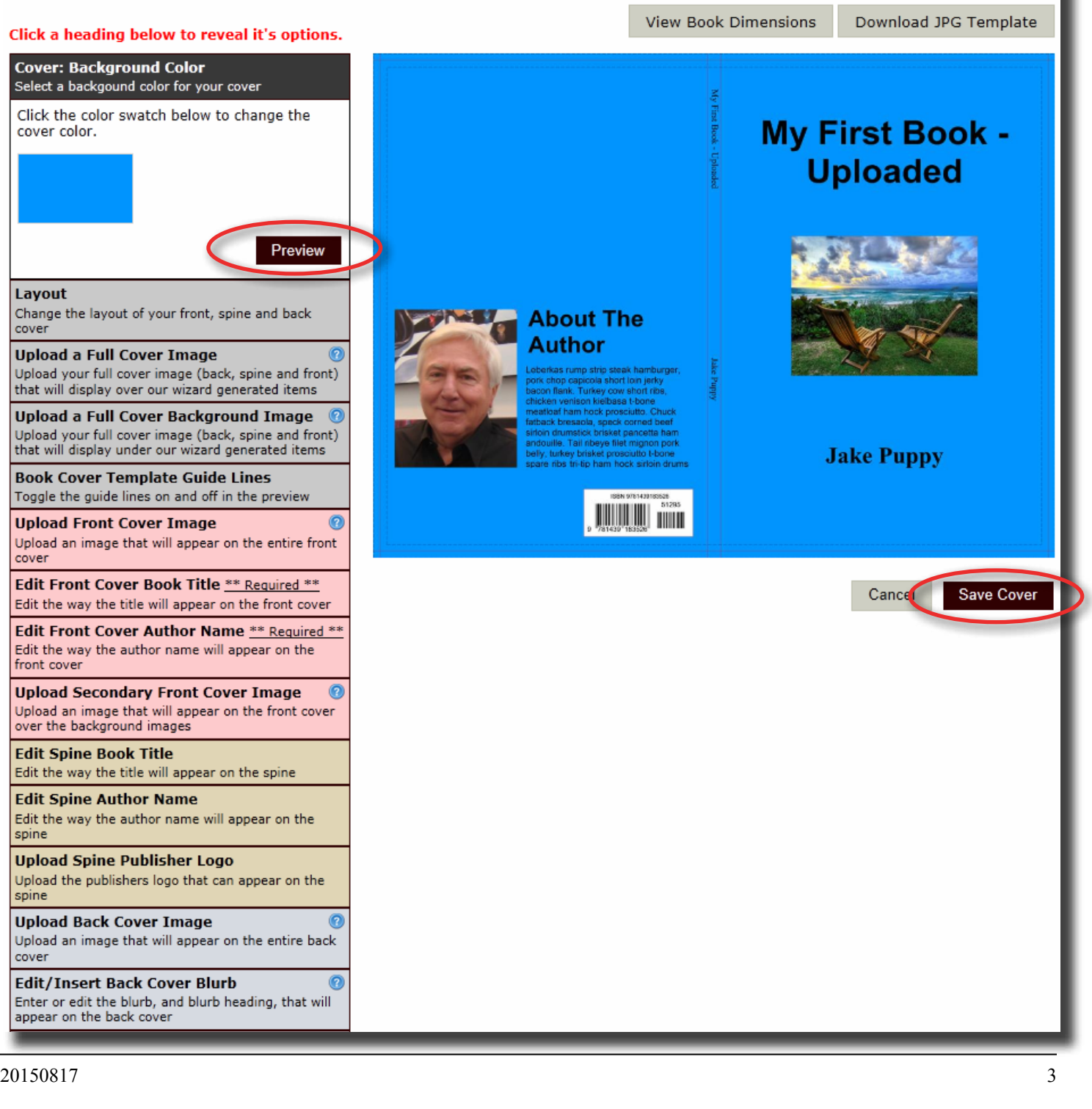

- 6. Select whether you want your book listed in the bookstore or not (remember it's free to list your book in our bookstore).
	- a. Click **No, do not list in the bookstore** if you do not want your book listed. Click the **Save** button to proceed.

#### **List in our Bookstore**

Would you like your book listed in TheBookPatch bookstore? By doing so, you get to keep 100% of your sales profits, no fees, comissions or royalties.

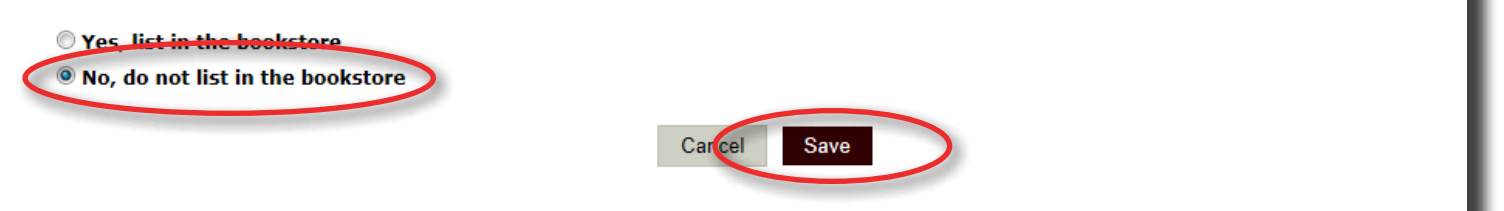

b. Click **Yes, list in the bookstore** if you want your book listed. You will have to provide the retail price and your mailing address for your profit checks. See the Bookstore section in our FAQ page for more details. Click the **Save** button to proceed.

#### **List in our Bookstore**

Would you like your book listed in TheBookPatch bookstore? By doing so, you get to keep 100% of your sales profits, no fees, comissions or royalties.

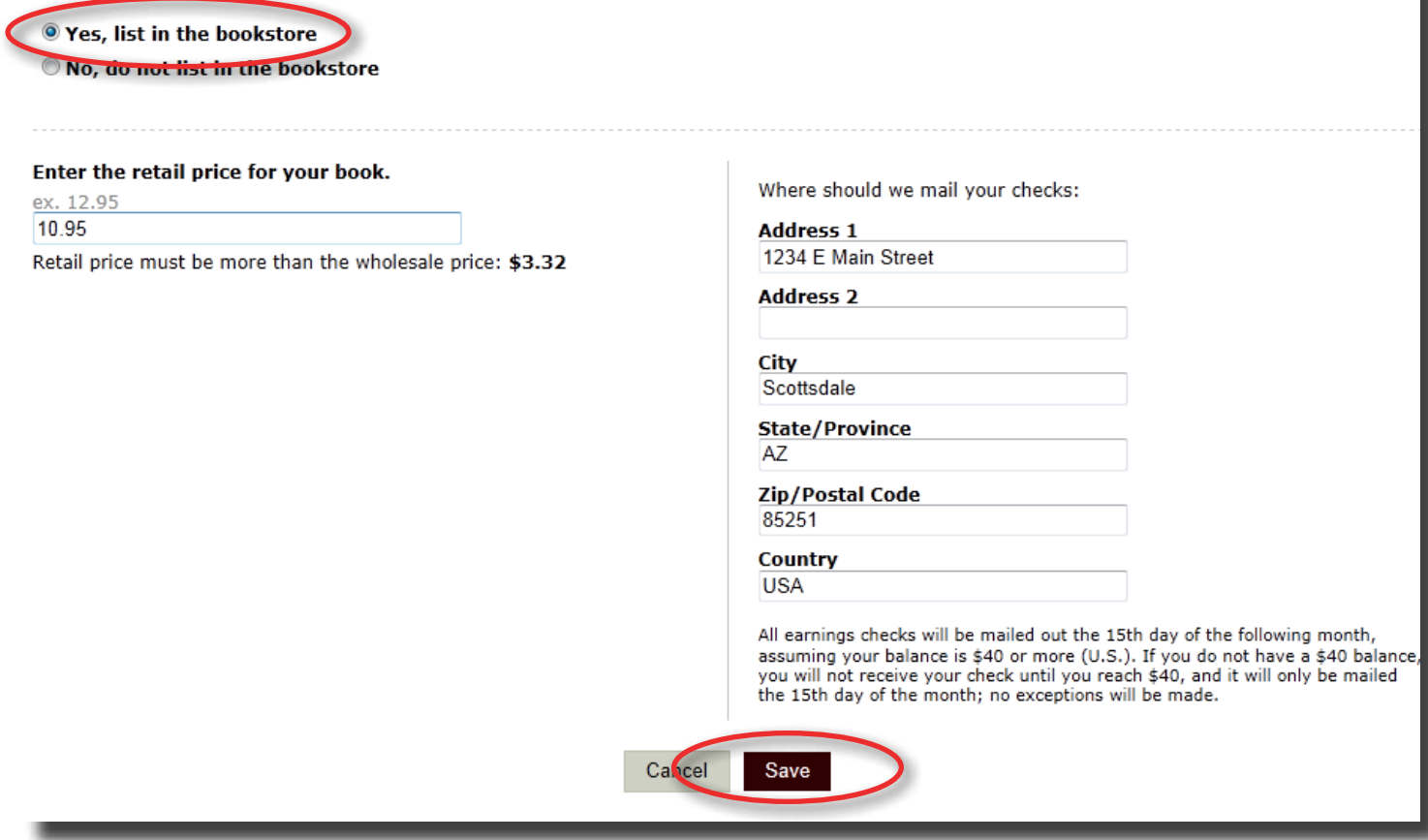

- 7. If you clicked Yes in step 5, you will be asked to fill in a synopsis (a brief description of you book) that will be displayed in the bookstore. Enter your synopsis (maximum of 1,000 characters) and click the **Save** button.
	- a. If you clicked No in step 5 skip this step.

## **Bookstore Synopsis**

The synopsis is a description of your book that will appear in the bookstore.

Please Note: If you choose to skip this option and not provide a synopsis the blurb from the back of your book will be displayed in the bookstore.

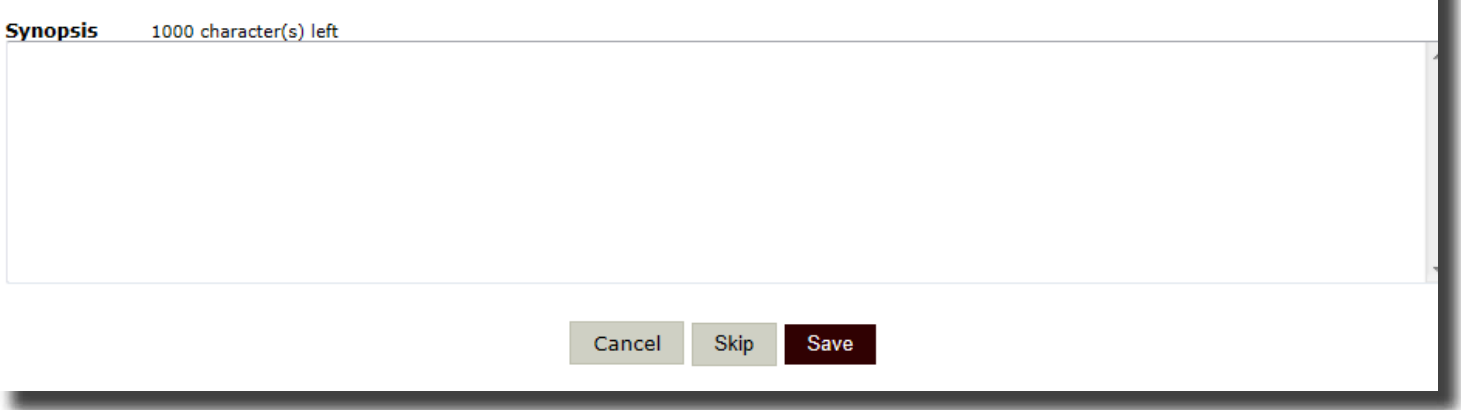

- 8. Approve your text and cover
	- a. Click the **View Text** and **View Cover** buttons to review them. If there is an issue that needs correcting click the **Upload New PDF** button or **Edit Cover** button.
	- b. Click the **Yes, I approve both the text and the cover** check box and then the **I Approve PDFs** button to proceed.

### **Approve Cover and Uploaded Text PDF**

Use the buttons below to review your cover and text PDFs. If you find any issues that need to be corrected click the Edit... buttons to make your corrections before proceeding forward.

Please Note: all books will have the first page of your book printed on the right hand side even thought your PDF might show it on the left hand side.

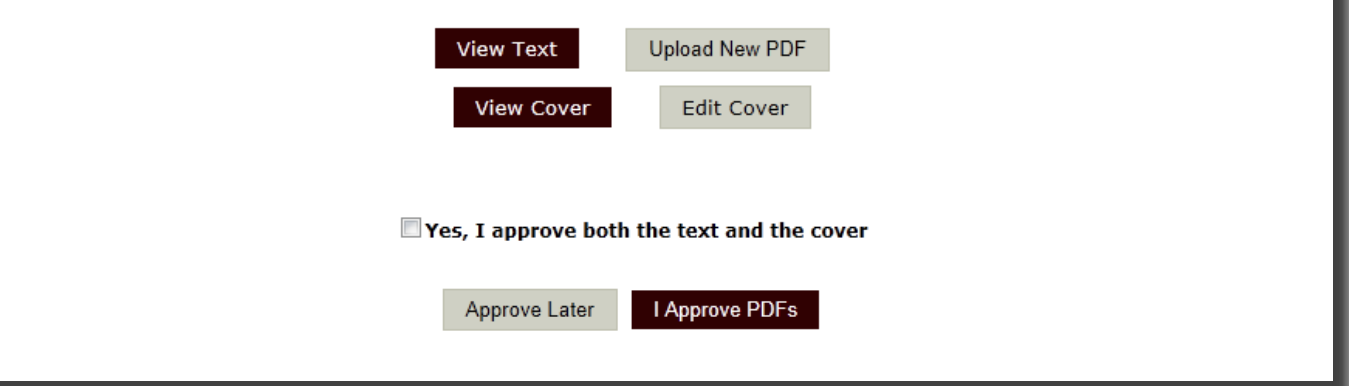

- 9. Your cover has now been updated and you will see your books' detail page in the bookstore.
	- a. If you selected not to list your book in the bookstore you will be the only one that can see this page. This is where you will order your book from.